## **HOW TO REGISTER FOR COURSES OR MODIFY YOUR REGISTRATION**

To **register for courses** or to **modify your registration,** click on **Registration**.

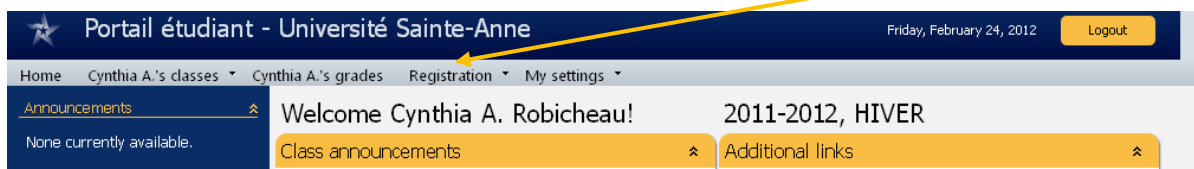

Select **Enroll in classes**. If this option is not available, please go to the admissions office or call 902-769-2114 extension 7202.

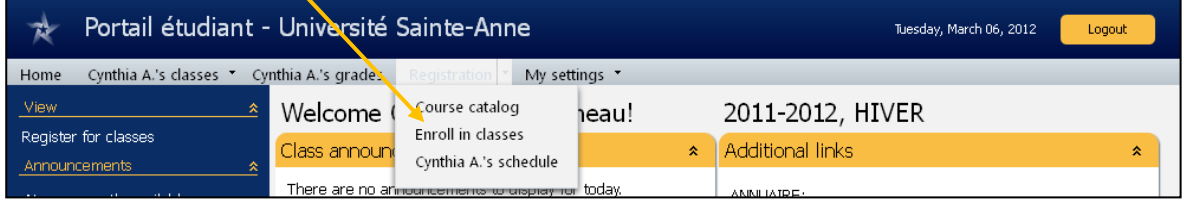

Occasionally, you will have the option of registering for courses during different sessions or academic years. Select the desired registration period (Academic Year, Session) and click on **Edit Registration** 

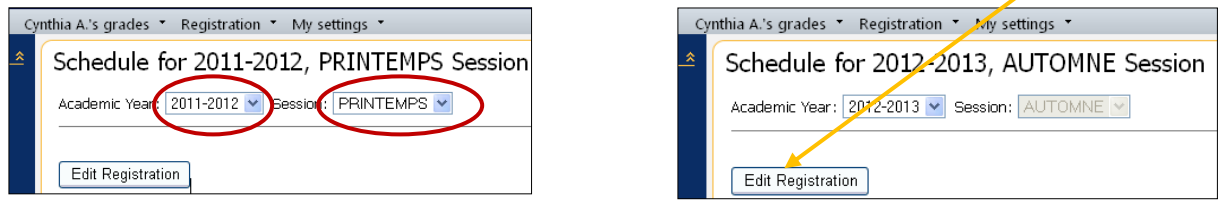

If you do not see the Academic Year and Session selection dropdown boxes, click on **Edit Registration**

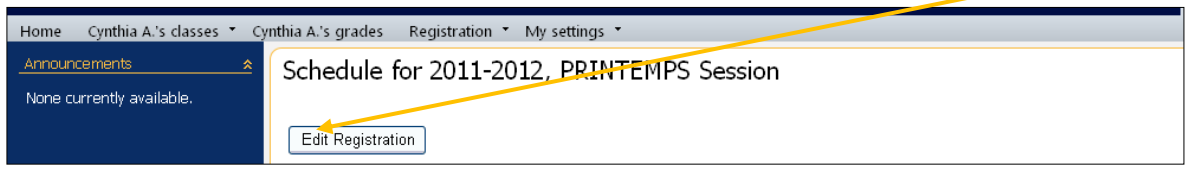

If you know the **code** of the course you wish to register in, for example ADMN 4033, type the course code

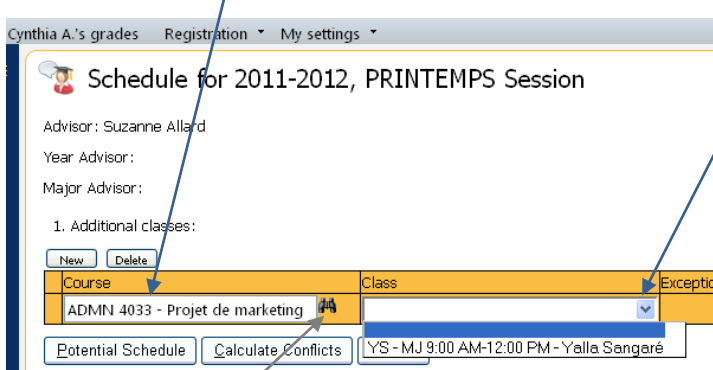

and press the Enter key on your keyboard; the course name will appear automatically.

Next, **choose the class** for the course from the **drop-down list**. In the majority of cases, there will only be one class to choose. If a course is offered at different times in the schedule, you must choose the one that is the best fit for your schedule or the one that has been recommended to you. (This usually occurs with language courses.)

If the **course name does not appear automatically** or if **you do not know** the **course code**, click on the **binoculars icon** to **search** for the course. The following screen will appear :

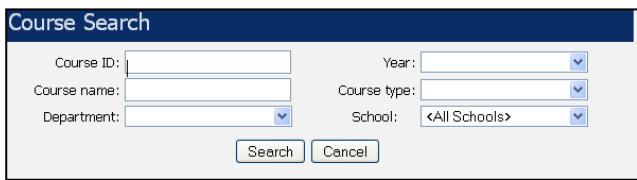

You can search by School (Universitaire/University, Immersion, Collégial/College), by Department, or by course code prefix (ADMN, BIOL, etc.).

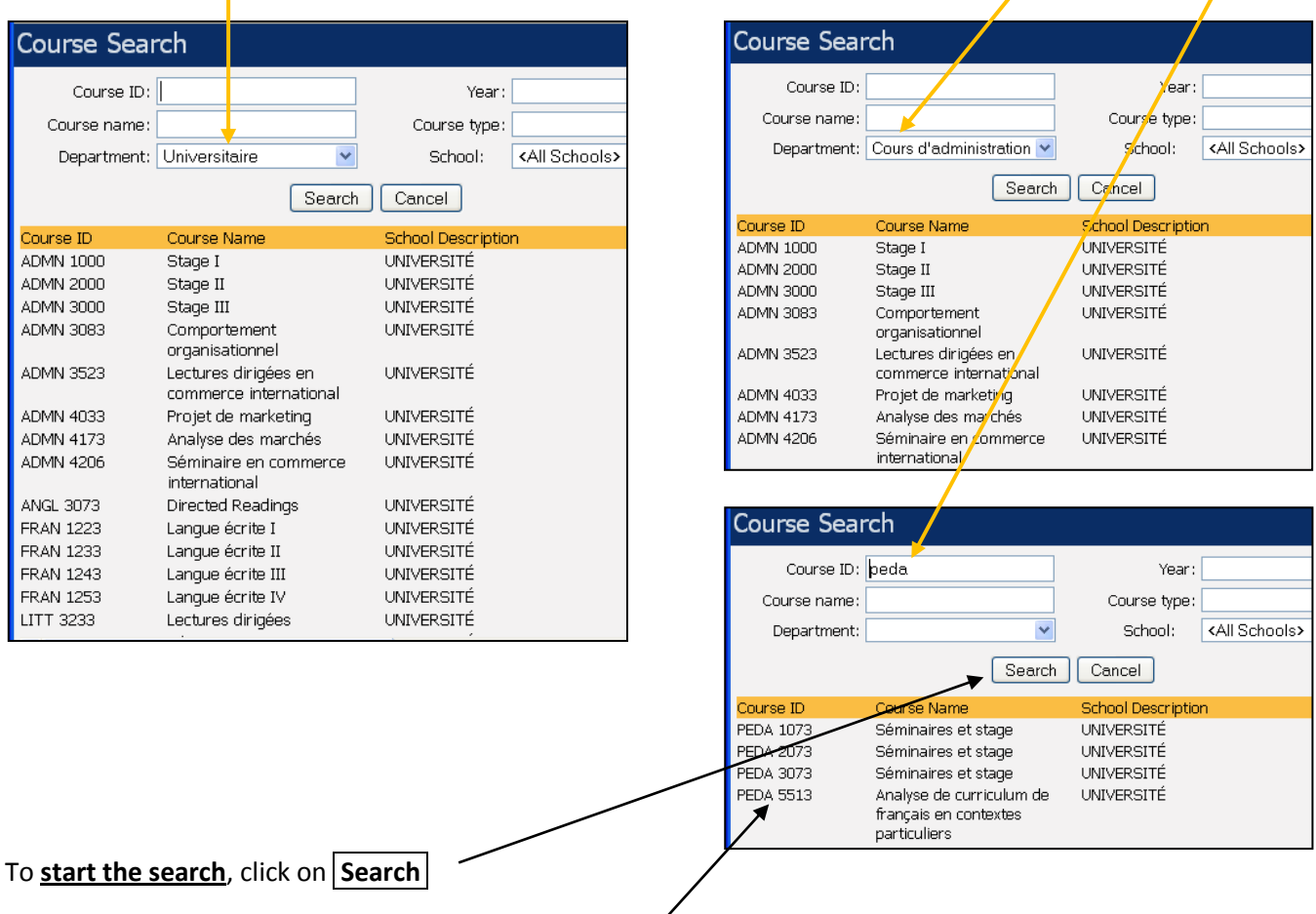

Once you have found the course, **click on the course code**. It will be added to your course list. Next, **choose the class** for this course from the drop-down list. In the majority of cases, there will only be one class to choose.

To **register for a second and subsequent courses** click **New** and repeat the above steps.

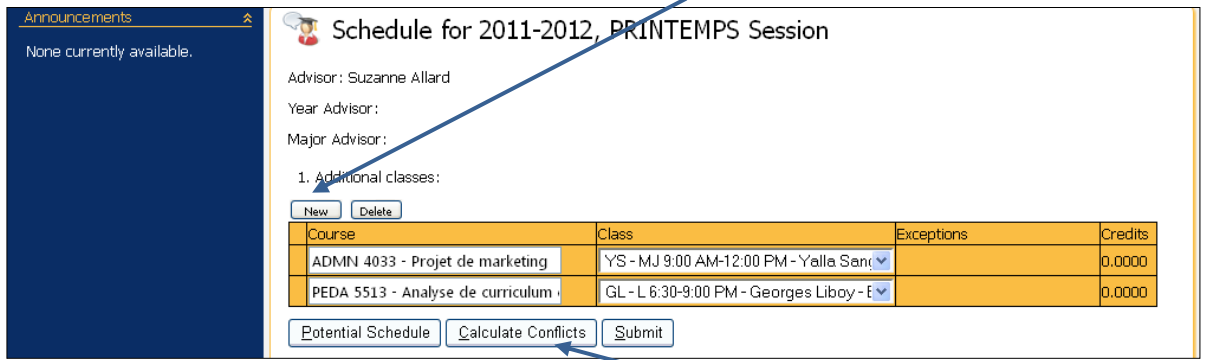

Once you have finished your course registration click on **Calculate Conflicts** . The following pop-up window opens; click on **OK**. The system will check to see if there are scheduling conflicts.

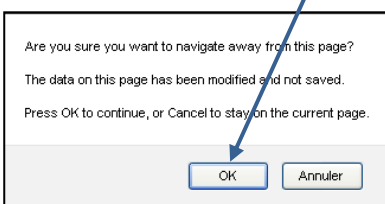

Correct any scheduling conflicts that occur.

**IMPORTANT** : If there is a **scheduling conflict**, the system will **NOT register** you in your courses.

## Example of a **Calculate Conflicts** result :

In this case, there is a scheduling conflict – two of the courses are offered at the same time, therefore one of the courses must be deleted.

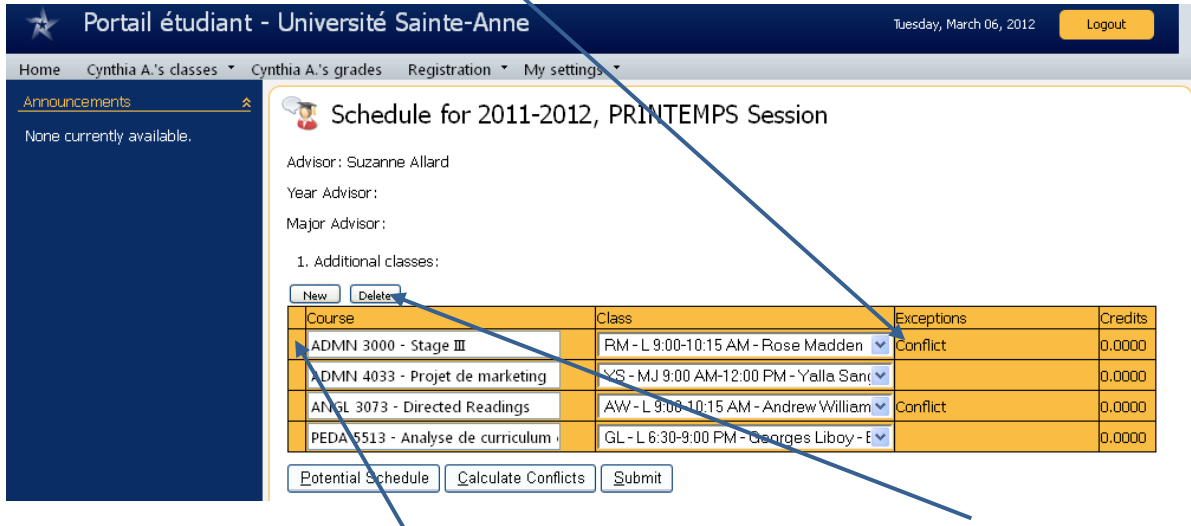

**To delete a course**, click to the left of the course code and title; next, click on **Delete** . Confirm the deletion by clicking on **OK** in the pop-up window that appears.

**Delete a course** when :

- you have a **scheduling conflict** or an **exception**;
- you have registered for **too many courses**;
- you have made an **error**;
- you want to **drop a course** before the registration deadline.

Once there are no conflicts, click on **Submit**

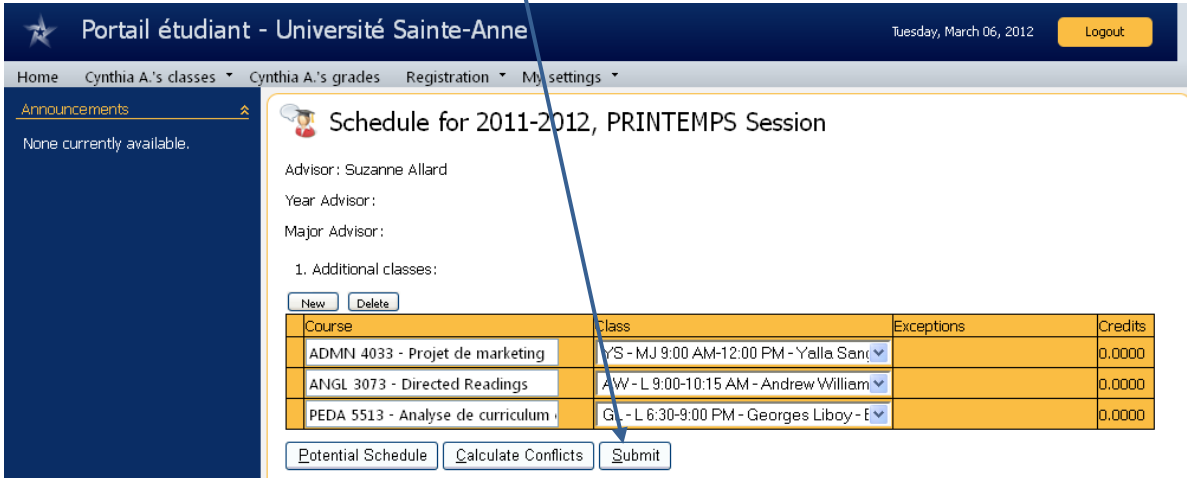

When you click on **Submit**, the system checks for **exceptions**. For example, it checks if you have already taken a course or if you do not have the prerequisites to take a course. (See example below)

If there is an **exception**, you will **not be registered in the course** in question. If you do not know how to correct an exception, please go to the Admissions office or call 902-769-2114 extension 7202.

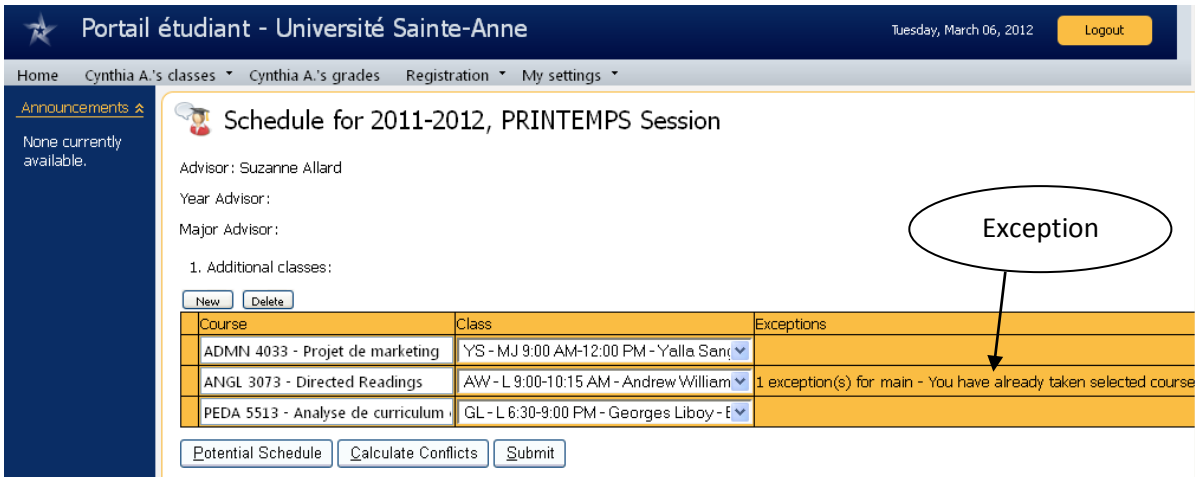

To verify that your registration is correct, click on **Registration** in the menu bar and select **Xxxxxxx's schedule**. Confirm by clicking on **OK** .

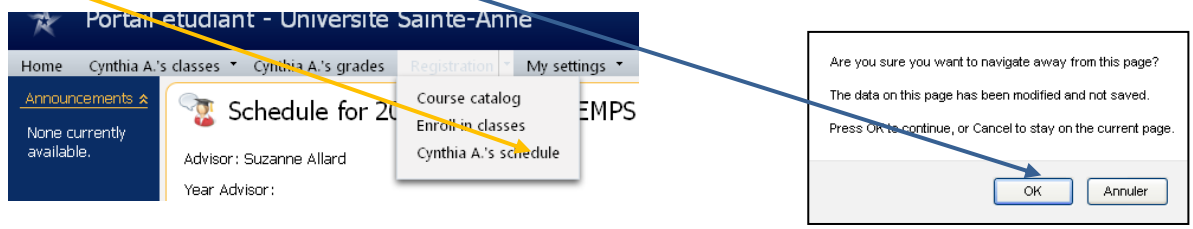

## Your schedule is displayed :

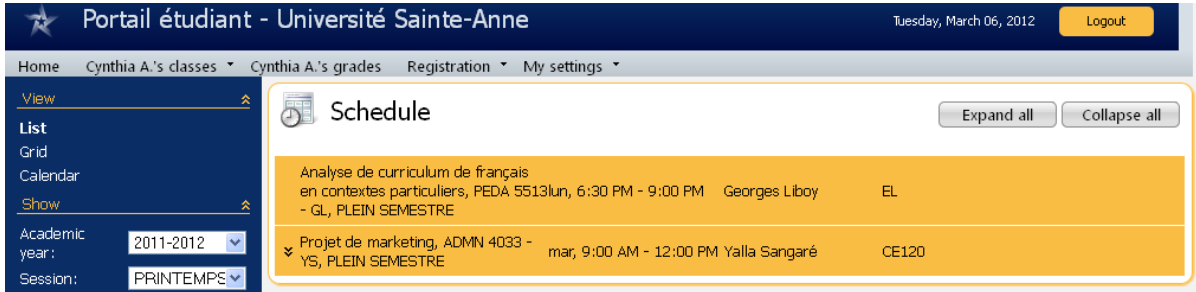